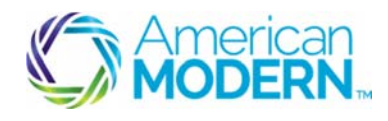

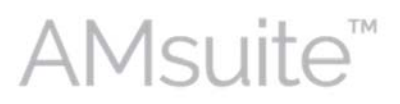

This document provides the steps to guide you to successfully perform the following underwriting transactions on a policy:

- 1. Underwriting Cancels
- 2. Rescind Scheduled Cancellation
- 3. Declination Process
- 4. Pre-Renewal Direction Non-Renewal
- 5. Close Options Non-Renewal Process

## Key Benefits

AMsuite is American Modern's stateof-the-art software solution. It consolidates the policy administration, claims and data applications into one platform for all Personal Lines products.

From motorcycles to manufactured homes, users will benefit from the same functionality, flow and flexible navigation. In a nut shell, AMsuite will make it easier for you to do what you do best—serve customers.

## Underwriting Cancels

Before beginning the cancel, be sure that it is legal by checking "ODEN Online" (internal agent) or "FC&S Cancellation and Non-Renewal Handbook" (external partner).

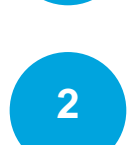

**3** 

**4** 

**1** 

To begin the cancellation, select **Cancel Policy** from the **Actions** menu.

Complete all required fields, and enter details about the cancellation in the **Additional Text to Appear on Legal Cancellation Notice** field.

Click **Retrieve Cancellation Date**, which sends the reason. Click **Start Cancellation** at the top of the page. If you see the message regarding "the paid through date", click **Start Cancellation** again.

On the **Quote** page, click **Bind Options, Schedule Cancellation,** and **OK** (for "Are you sure you want to cancel this policy?")

The **Cancellation Scheduled** page opens. Add a note by going to **Actions, New Note** and selecting **Cancellation** from the Topic drop-down menu**.** Enter brief subject (e.g. **"Canceled Policy")** in the **Subject** field. Enter the appropriate details in the **Text** field.

 $\overline{\phantom{a}}$  , and the set of the set of the set of the set of the set of the set of the set of the set of the set of the set of the set of the set of the set of the set of the set of the set of the set of the set of the s

Click **Update.** 

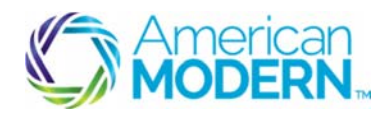

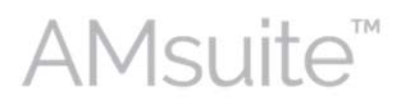

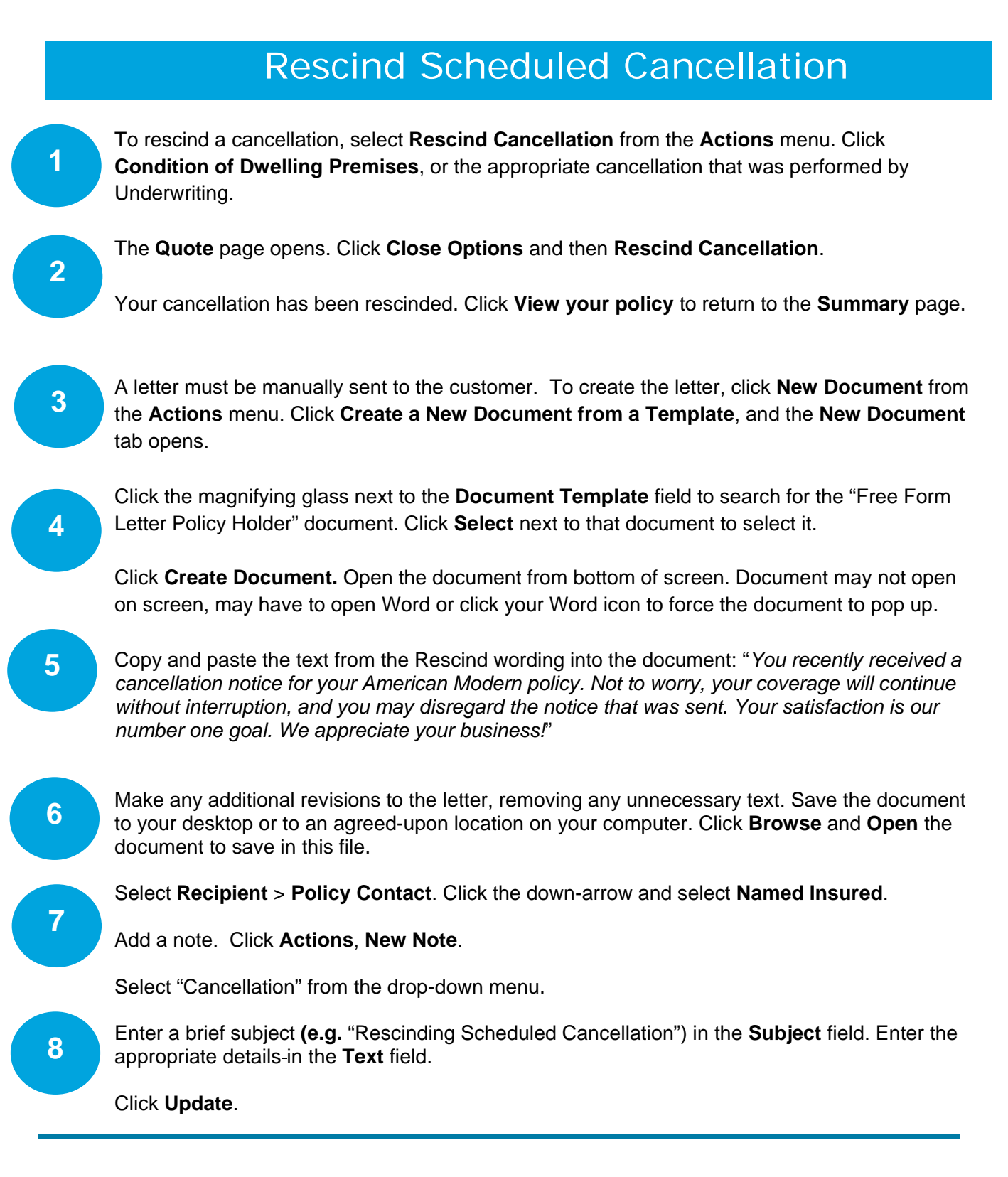

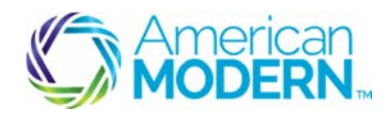

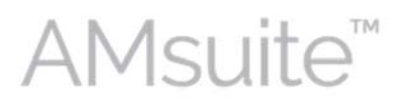

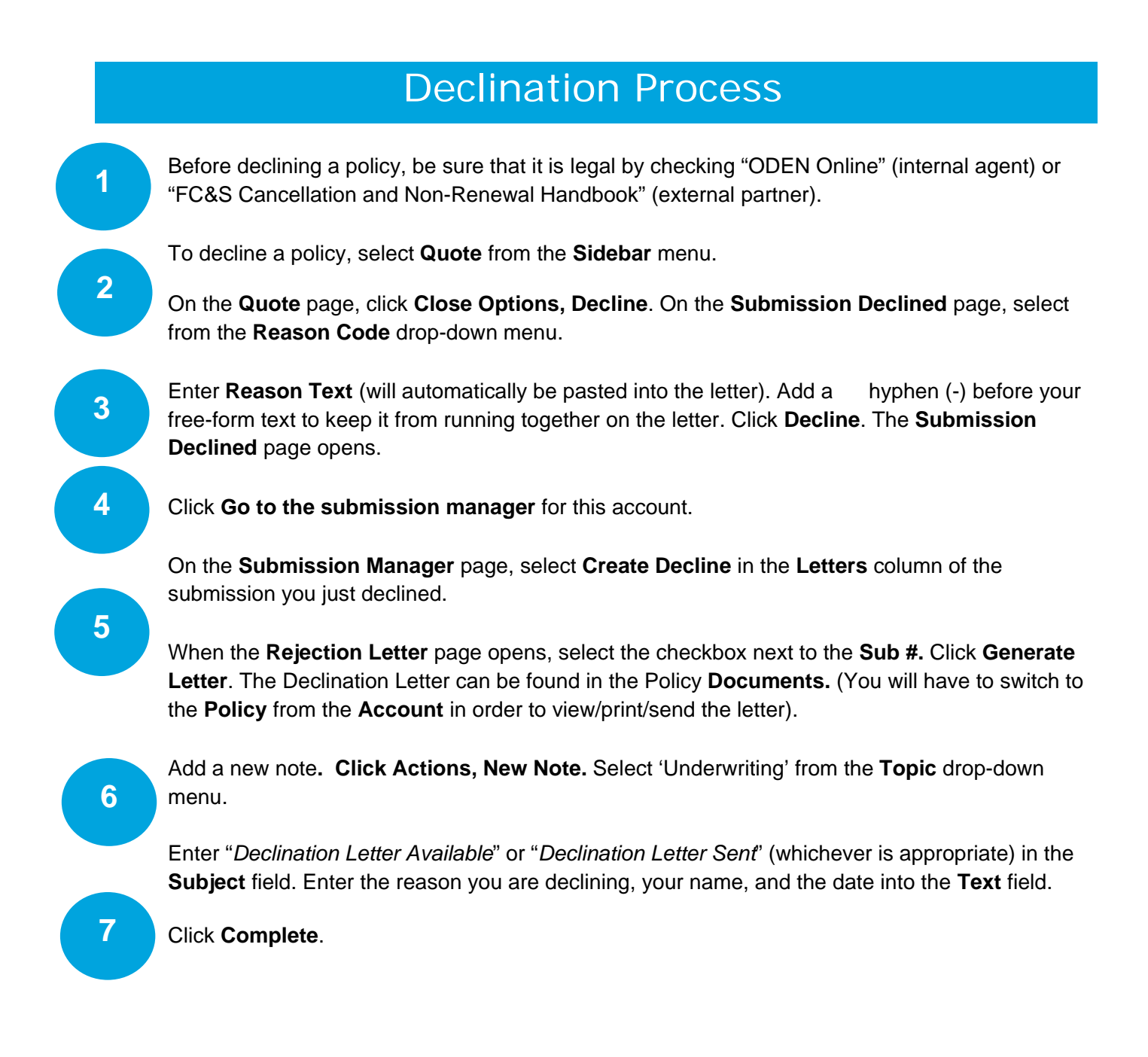

 $\overline{\phantom{a}}$  , and the set of the set of the set of the set of the set of the set of the set of the set of the set of the set of the set of the set of the set of the set of the set of the set of the set of the set of the s

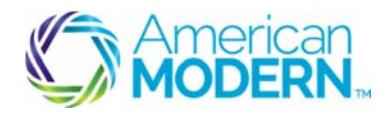

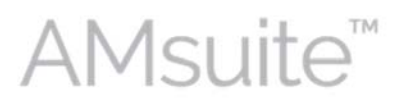

# Pre-Renewal Direction Non-Renewal and Rescind

Note: This type of Non-renewal is done prior to the renewal decision.

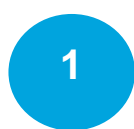

#### Go to **Actions**, **Pre-Renewal Direction**. Click **Edit**.

Select the appropriate Non-Renew Reason.

Note: if the reason is in whole or in part due to an MVR or CLUE report, select the reason with CLUE or MVR in it. This will send the FCRA and Summary of Rights notice to the customer.

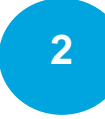

Click **Add** under "Selected Explanations to Appear on Legal-Non-Renewal Notice" to open the **Non-Renewal Explanations** page.

Select the checkbox next to the applicable explanation and click **Add**. Additional text may be added to the selected explanation.

On the **Pre-Renewal Direction** page, click **Update**. The **Summary** page opens.

Send an activity to the producer to communicate the non-renewal. Click **New Activity** from the **Actions** menu. Click **Request**. Click **Information Request Follow Up.** 

On the **Activity** tab, type "Non-Renewal" in the **Description** field. Select the producer's name from the **Assign To** drop-down menu.

**4** 

**3** 

Select "Underwriting" from the **Topic** drop-down menu. Type "Non-Renew" in the **Subject** field.

Enter the reason for non-renewing into the **Text** field. Click **OK** to close the **Activity** tab.

**5** 

**6** 

To remove the Pre-Renewal Direction (rescind the non-renewal), click **Pre-Renewal Direction** from the **Actions** menu. The **Pre-Renewal Direction** page opens. Click **Delete** and then **OK** to delete the pre-renewal direction.

Add a note to explain why you reversed the pre-renewal direction. Select **New Note** from the **Actions** menu.

On the **New Note** tab, select "Pre-Renewal Direction" from the **Topic** drop-down menu. Enter brief subject (e.g. "Reversing Pre-Renewal Direction") in the **Subject** field. Enter the appropriate details in the **Text** field. Click **Update**.

 $\overline{\phantom{a}}$  , and the set of the set of the set of the set of the set of the set of the set of the set of the set of the set of the set of the set of the set of the set of the set of the set of the set of the set of the s

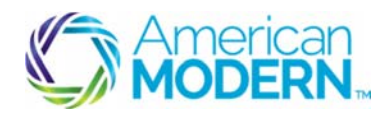

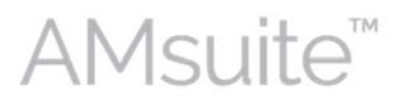

Close Options Non-Renewal

Note: This type of Non-Renewal will be done when the Renewal Decision has occurred but before the Renewal Declarations has generated.

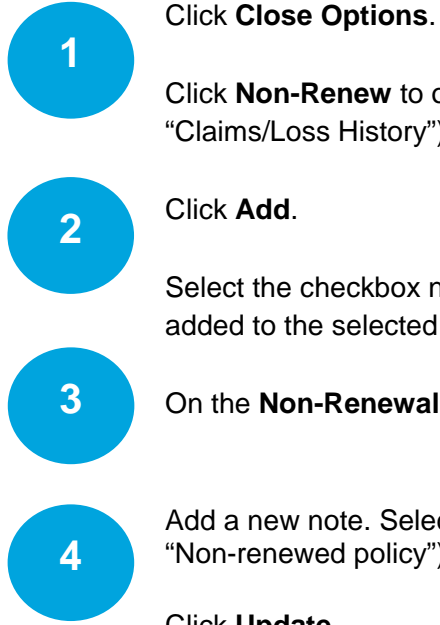

Click **Non-Renew** to open the **Non-Renewal Data Entry** page. Select appropriate reason (e,g, "Claims/Loss History") from **Non-Renew Reason** drop-down menu.

Select the checkbox next to the correct explanation, and click **Add**. Additional text may be added to the selected explanation.

On the **Non-Renewal Data Entry** page, click **OK**.

Add a new note. Select "Underwriting" from **Topic** drop-down menu. Enter brief subject (e.g. "Non-renewed policy") in the **Subject** field. Enter the appropriate details in the **Text** field.

Click **Update**.

For questions about using AMsuite, contact American Modern's Customer Service Team @ 1-800-543-2644.

© 2016 American Modern Insurance Group 5 August 2016

 $\overline{\phantom{a}}$  , and the set of the set of the set of the set of the set of the set of the set of the set of the set of the set of the set of the set of the set of the set of the set of the set of the set of the set of the s